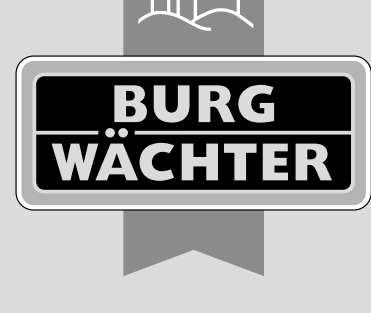

secu **ENTRY** easy

# **Prima configurazione** secuENTRY easy ENTRY 7602 FP

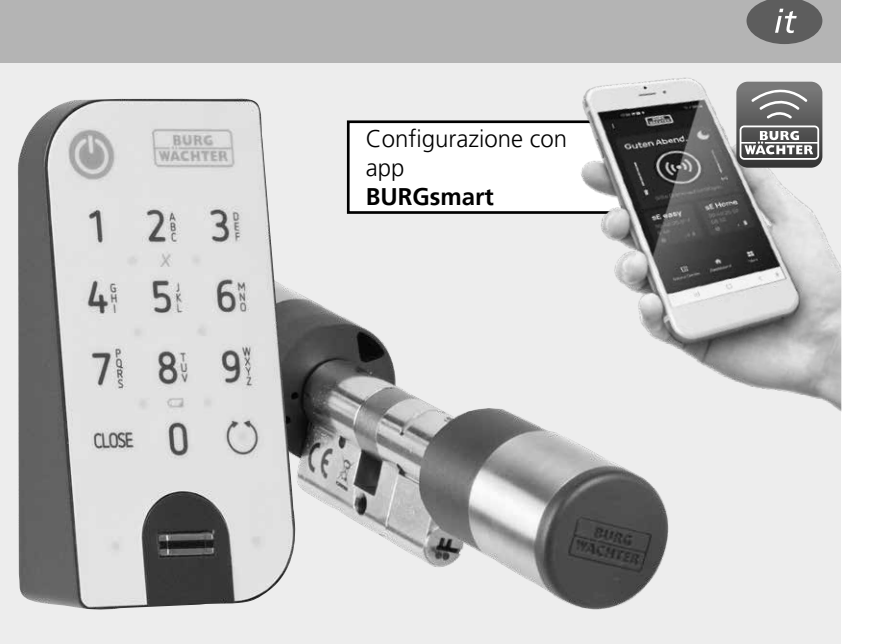

**Istruzioni video** Vi spieghiamo come configurare e utilizzare i vostri componenti secuENTRY. Inquadrate il codice QR o visitate l'indirizzo...

**https://t1p.de/burgsmart-app**

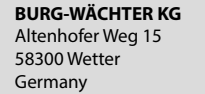

# **www.burg.biz**

#### **Sommario**

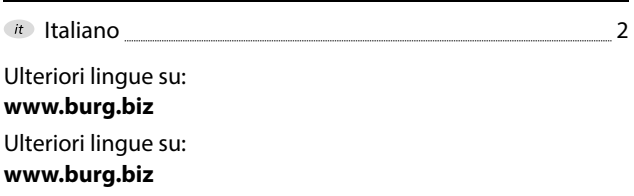

# **Prefazione**

Gentile cliente,

grazie per aver acquistato il secuENTRY Set ENTRY 7602 FP, composto dal cilindro *ENTRY 7600 CYL* e il tastierino *ENTRY 7712 Keypad FP.*

Il sistema è stato sviluppato secondo le più recenti soluzioni tecniche in Germania e soddisfa gli attuali requisiti di elevata sicurezza.

Il cilindro elettronico *ENTRY 7600 CYL* può essere utilizzato con qualsiasi porta con serratura a mappa fino ad uno spessore anta di 118 mm (59/59 mm, misurati al centro della vite del frontalino) senza alcuna foratura o posa di cavi ed è ottimo per nuove installazioni o per aggiornamenti. L'*ENTRY 7600 CYL* può essere fissato a portoni o porte di casa.

Usando il tastierino *ENTRY 7712 Keypad FP* è possibile bloccare e sbloccare la porta con un codice utente a 6 cifre o un'impronta digitale. L'*ENTRY 7712 Keypad FP* può essere installato fino a circa quattro metri intorno all'unità di chiusura, a seconda delle preferenze e delle circostanze.

L'*ENTRY 7600 CYL* viene configurato e gestito tramite l'app gratuita per smartphone *BURGsmart*\* . La trasmissione è wireless, il cilindro sfrutta il moderno standard Bluetooth 5.2.

\* In alternativa, il cilindro può essere utilizzato anche tramite tastierino (ad es. *ENTRY 7711 Keypad PIN*), il telecomando *ENTRY sE-Key 7713* e altri prodotti accessori (tutti gli articoli sono ordinabili separatamente. L'elenco completo di tutti i prodotti compatibili è disponibile a pagina 15 del presente manuale). Per la configurazione, invece è necessaria l'app *BURGsmart*.

#### **Importante:**

Leggere per intero le istruzioni d'uso prima di iniziare l'installazione. **!**

Vi auguriamo che apprezzerete il vostro nuovo sistema di chiusura.

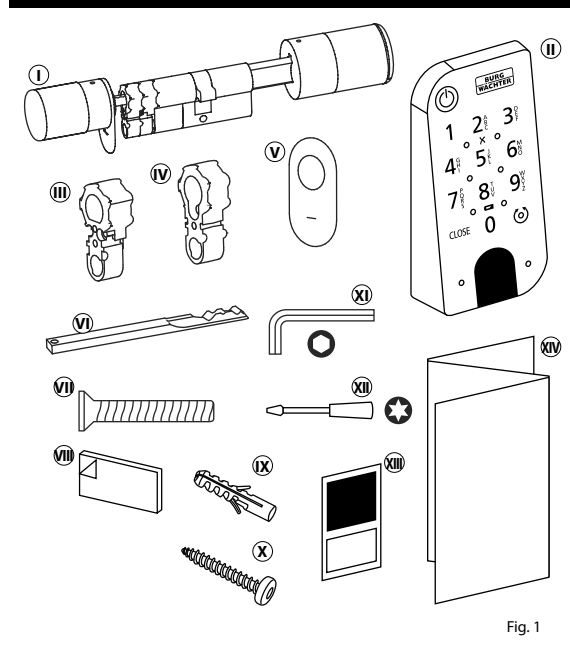

# **<sup>I</sup>** Cilindro ENTRY easy 7600 CYL **II** Tastierino ENTRY 7712 Keypad FP **III** Adattatore 1 incl. 2x viti M2x10 **IV** Adattatore 2 incl. 1x vite 2,9x13 **<sup>V</sup>** Copertura serratura di emergenza  $(2x)$ **VI** Chiave di emergenza **VII** Vite frontalino *W* Piastrine adesive (4x) **IX** Tasselli (3x) **<sup>X</sup>** Viti (3x) **XI** Chiave esagonale SW2 **XII** Cacciavite TX8 **XIII** Adesivi codici QR **XIV** Istruzioni rapide e informazioni  $\begin{array}{c} \text{Fig. 1} \\ \text{Sulla aaranzia e lo smallimento} \end{array}$

# **Codice QR/Codice amministratore**

I codici QR (I) saranno necessari in seguito durante la configurazione del set tramite l'app BURGsmart BURG-WÄCHTER (Fig. 1).

I set vengono consegnati dalla fabbrica con un codice amministratore casuale (II) (Fig. 1), quindi non è assolutamente necessario modificare il codice.

#### **! Attenzione:**

Né i codici QR né il codice amministratore generato in fabbrica vengono salvati da BURG-WÄCHTER. In caso di smarrimento, non è possibile alcun ripristino. Conservate con cura gli adesivi dei codici QR allegati al set. Si consiglia inoltre di fotografare gli adesivi e di archiviarli anche digitalmente.

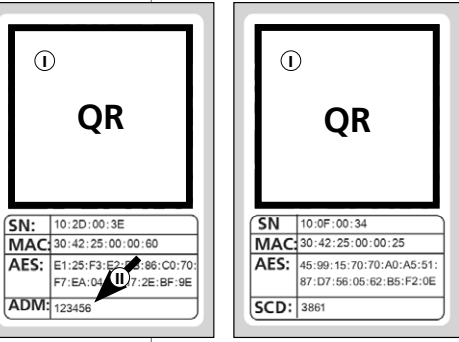

Adesivo codice QR **cilindro** Adesivo codice QR **tastierino**

Fig. 1

# **Contenuto del set Dati tecnici - Cilindro ENTRY 7600 CYL**

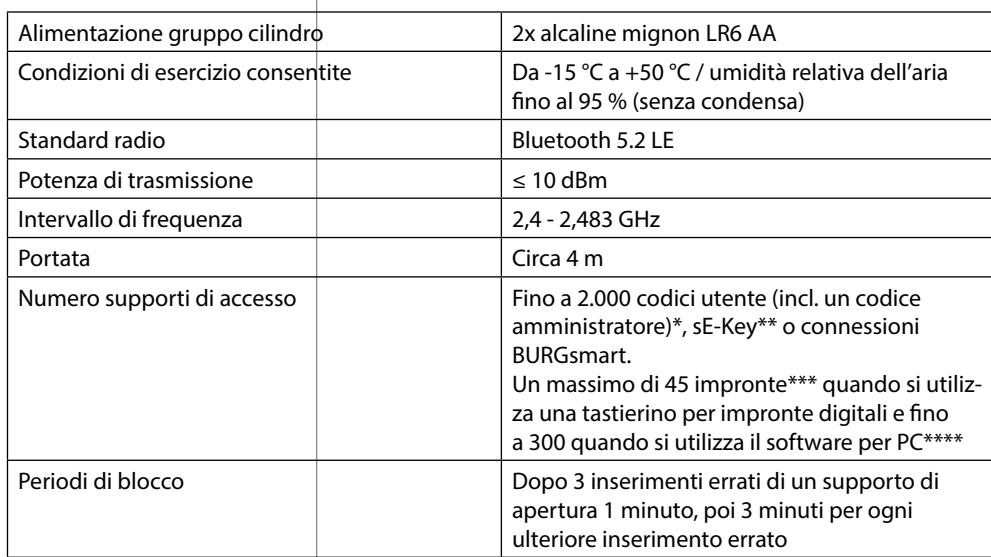

#### **! Nota:**

Grazie alla protezione antimanomissione integrata nel cilindro, questo viene bloccato per errati di un supporto di apertura. Dopo il quarto e minuti.

# **Dati tecnici - Tastierino ENTRY 7712 Keypad FP**

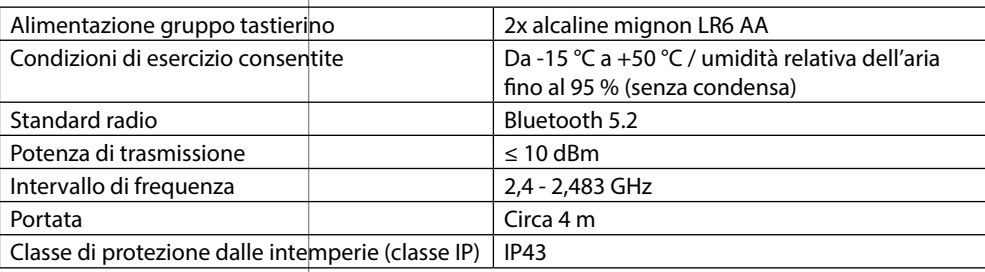

\* Codice utente utilizzabile come supporto di apertura solo in combinazione con i tastierini *ENTRY 7711 Keypad PIN, ENTRY 7712 Keypad FP o ENTRY 7722 Keypad FP* (disponibili come optional, *ENTRY 7711 PIN* incluso nel set).

\*\* Telecomando ENTRY sE-Key 7713 disponibile come optional.

\*\*\* Impronta digitale utilizzabile come supporto di apertura solo in combinazione con i tastierini per impronte digitali *ENTRY 7712 Keypad FP o ENTRY 7722 Keypad FP* (disponibili come optional).

\*\*\*\* È possibile inserire le impronte digitali anche con il software per Windows *ENTRY 7783 Pro* e il dispositivo di programmazione *ENTRY 7073 Enrolment* (entrambi disponibili come optional).

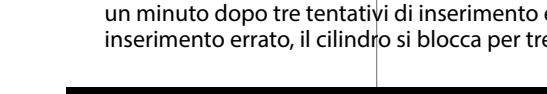

# **ENTRY 7712 Keypad FP**

Con il tastierino *ENTRY 7712 Keypad FP* possono essere azionati cilindri elettronici secuENTRY di BURG-WÄCHTER. La comunicazione tra il tastierino e il cilindro a profilo è crittografata AES a 128 bit.

I pulsanti vengono utilizzati per l'utilizzo con il tastierino illuminato. Ciò significa che il tastierino può essere utilizzato facilmente anche in condizioni di scarsa illuminazione.

Il tastierino *ENTRY 7712 Keypad FP* offre la possibilità di aprire e chiudere la porta utilizzando un codice PIN a 6 cifre (generando 1 milione di combinazioni di numeri) oppure tramite impronta digitale.

Il tastierino è a prova di schizzi su tutti i lati secondo la certificazione IP43.

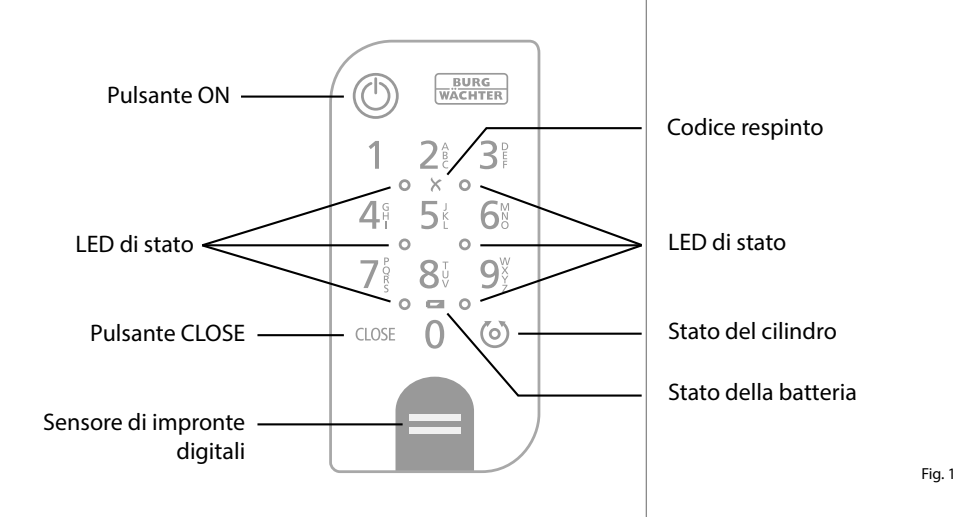

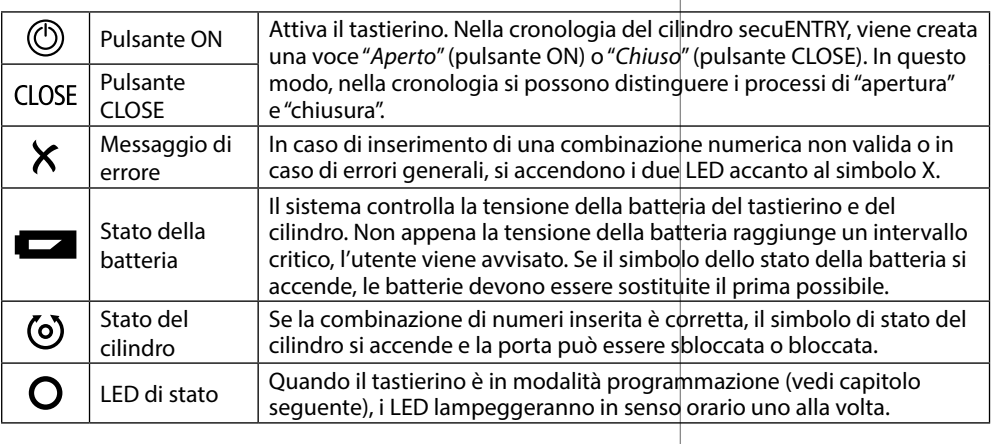

### **Impostare il tastierino in modalità programmazione**

Se nel corso della configurazione è necessario impostare il tastierino in modalità programmazione, consultare questo capitolo. Porre smartphone e tastierino in portata Bluetooth ed eseguire i seguenti passaggi.

**1**) Accedendo alla vista di cui alla figura (Fig. 1), mettere brevemente da parte lo smartphone e impostare il tastierino in modalità programmazione con i seguenti passaggi.

- **! Attenzione:** per garantire la trasmissione dati tra smartphone e tastierino, lo smartphone deve essere posizionato in prossimità del tastierino (a portata di Bluetooth) per il seguente passaggio
- Attivare il tastierino con il pulsante ON **2** (Fig. 2).
- **3**) Digitare il codice di sicurezza fornito in dotazione (SCD) sul tastierino.
- **! Nota:** il codice di sicurezza si trova sull'adesivo del codice QR incluso (Fig. 3).
- **! Nota:** il codice di sicurezza (SCD) funge da protezione contro manomissioni e furti
- Premere e tenere premuto il pulsante **4** CLOSE per cinque secondi (Fig. 4) finché i LED di segnale non si illumineranno uno dopo l'altro in senso orario sul tastierino (Fig. 5).
- $\overline{\mathsf{s}}$ ) Ora il tastierino si trova in modalità programmazione. Eseguire i passaggi che seguono nuovamente con lo smartphone (Fig. 6).

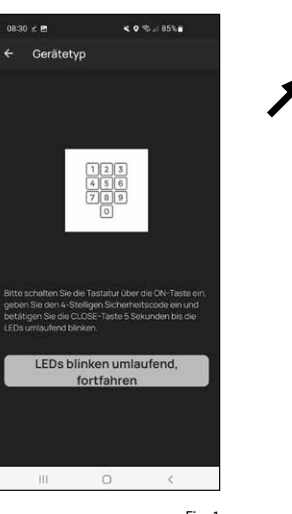

 $\circ$ 

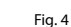

 $\sim$ 

Fig. 3

Fig. 2

**BURG**<br>WACHTER

 $2^{\frac{A}{B}}$  $\mathcal{B}^{\circ}$ 

 $8<sup>t</sup>$  $\mathsf{Q}^\vee$  $0 = 0$ 

> $\bigcap$  $\binom{6}{ }$

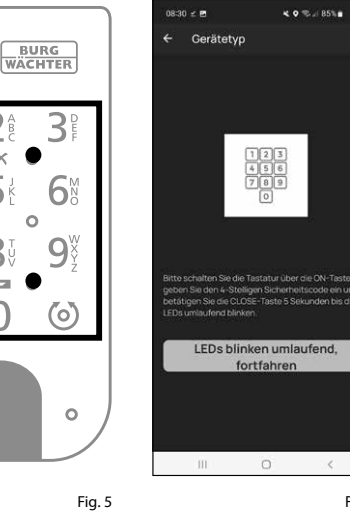

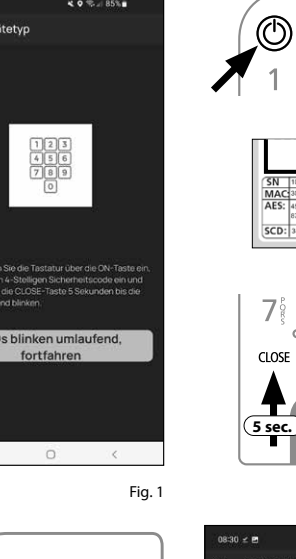

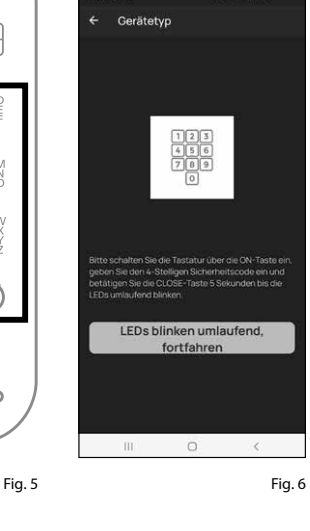

# **Messa in funzione ENTRY easy 7602 FP**

- $\Omega$  Per poter configurare il nuovo sistema di chiusura, è necessario prima scaricare l'app *BURGsmart*. È possibile trovarla sull'iOS App Store e su Google Play Store (Fig. 1).
- **Nota:** per questo manuale è stata utilizzata la versione Android dell'app BURGsmart. La versione iOS può presentare leggere differenze a livello visivo, tuttavia i passaggi sono identici.
- Alla prima apertura dell'app vengono visualizzate le norme di licenza per l'uti lizzo dell'app. Leggerle e confermare in basso a destra con "*OK*" (Fig. 2).
- $\mathbf{B}(3)$  Inserire il proprio nominativo e un indirizzo e-mail (Fig. 3).
- Scegliere la voce: "*BURG-WÄCHTER Cloud*", non necessaria per la configu razione e quindi può essere tralasciata (Fig. 3). Per la trattazione di questo argomento si rimanda alle istruzioni principali presenti sul nostro sito web (vedere link alla pagina del titolo).
- Leggere le condizioni di utilizzo e le linee guida per la privacy e accettarle (Fig. 3).
- Selezionare "*Registrieren*" (Registrazio ne) (Fig. 3).
- **Nota:** si apre una finestra con un mo dello e-mail tramite cui inviare i dati di registrazione all'indirizzo e-mail indica to. Questi dati sono necessari ad es. se si utilizza il software Windows secuENTRY. Per la configurazione qui descritta non sono necessari. All'occorrenza è possibi le richiamare nell'app i dati anche in un secondo momento. **12**<br>**12366**<br>**1**<br>**6**<br>**7**
- (7) Appare la schermata principale<br>dell'app BURGsmart. Aprire il menu "Mein System" (Il mio sistema) in basso a sinistra (Fig. 4).

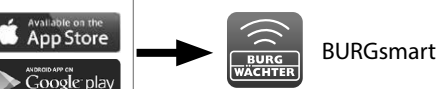

izenzbestimmungen

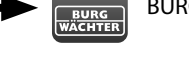

Fig. 1

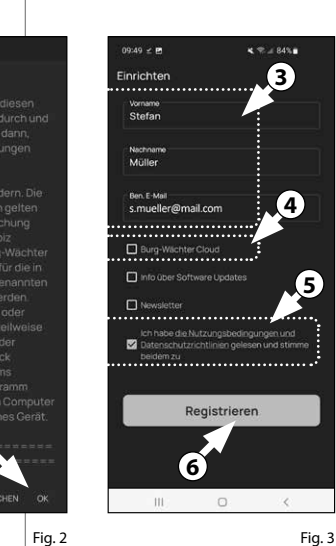

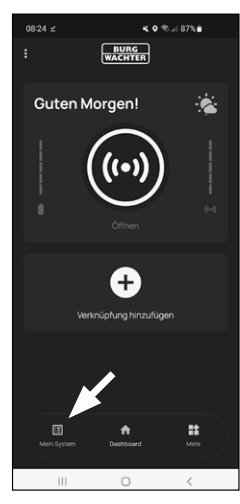

#### **I - Utente**

- Selezionare la prima voce del menu "*I Benutzer*" (I Utente) (Fig. 1).
- $\Omega$ ) Viene visualizzato un elenco degli utenti già creati. Per il primo utente è stato già generato automaticamente un profilo utente con apertura della serratura tramite smartphone. Selezionare questo utente (I) (Fig. 2). **12**<br>**1**<br>**13**<br>**1**<br>**1**
- **Nota:** in alternativa potete generare anche un nuovo profilo utente. Selezionare a tal fine il simbolo "+" in alto a destra (II) (Fig. 2).

#### **Dati utente**

Si accede a una panoramica dei dati utente. Se è stato generato un nuovo utente, immettere qui il nome e cogno me dell'utente (I) (Fig. 3).

## **Dati di accesso**

**Nota:** in questa sezione è possibile generare i supporti di apertura desi derati (ad es. codice utente o impronta digitale) per l'utente (II) (Fig. 3). Per il profilo utente del primo utente è stata automaticamente generata l'apertura della serratura tramite smartphone .

#### **Dati di accesso | Dati utente**

Inserire in "*6-stelligen Code eingeben*" un codice utente a scelta di 6 cifre (III) (Fig. 3)

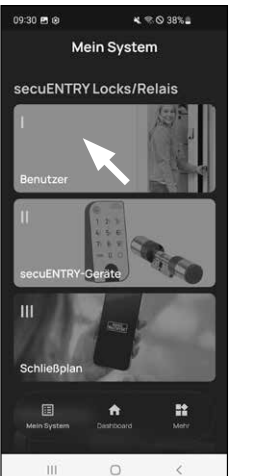

 $\overline{a}$  and  $\overline{a}$  and  $\overline{a}$  and  $\overline{a}$ Benutze **II I**  $\sim 10$  $\Box$  $\prec$ 

Fig. 1

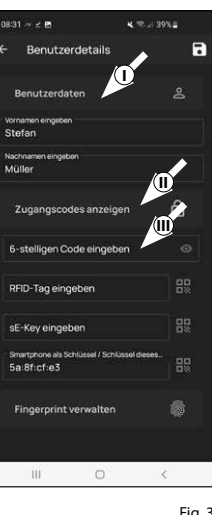

Fig. 3

#### **Dati di accesso | Inserimento tag RFID**

- A questo punto è possibile salvare un **5** transponder RFID *ENTRY 7710 RFID* (disponibile come optional). Per le istru zioni di configurazione si rimanda al manuale del transponder RFID (I) (Fig. 4)
- **Attenzione:** il cilindro di questo set necessita dell'articolo accessorio *ENTRY 7174 RFID-Extender* per poter utilizzare i transponder RFID. L'elenco completo di tutti i prodotti compatibili è disponibile a pagina 15 del presente manuale. **6**<br>**6**<br>**8**<br>**8**

#### **Dati di accesso | Inserimento sE-Key**

A questo punto è possibile salvare un telecomando *ENTRY sE-Key 7713* (dispo nibile come optional) (II) (Fig. 4). Per le istruzioni di configurazione si rimanda al manuale del telecomando.

#### **Dati di accesso | Lo smartphone come chiave**

**Nota:** per il profilo utente dell'ammini stratore è stata automaticamente ge nerata l'apertura della serratura tramite smartphone (III) (Fig. 4). Per gli altri uten ti, in questo campo si può creare un altro smartphone come chiave elettronica. Per le istruzioni si rimanda alle istruzioni principali presenti sul nostro sito web (vedere link alla pagina del titolo).

#### **Gestione dell'impronta digitale**

- $\tilde{I}$ ) In questa sezione è possibile salvare un'impronta come supporto di apertu ra. Selezionare il simbolo dell'impronta digitale a destra accanto al campo "*Fingerprint eingeben*" (Inserire impronta digitale) (Fig. 5). **!!**
- **Nota:** il campo "*Fingerprint eingeben*" (Inserire impronta digitale) modifica le voci già esistenti, per cui il campo non ha alcuna funzione se privo di voci. Selezionare invece il simbolo dell'im pronta digitale a destra.
- Appare una finestra dei tastierini già creati. Alla prima configurazione, questa finestra è vuota. Per collegare un tastierino, selezionare "+" in alto a destra. (Fig. 6).

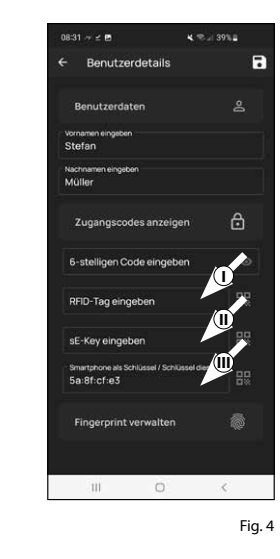

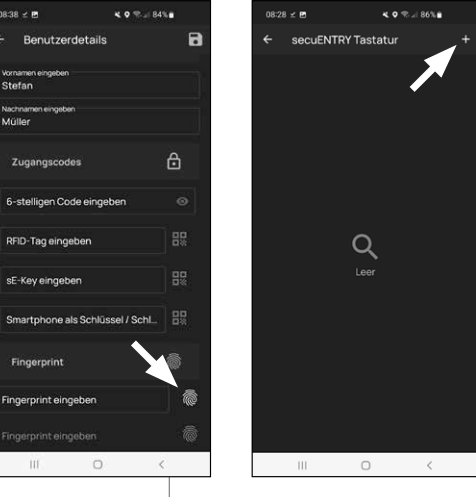

.<br>08:38 = **m** 

Zugangscode

Fingerprint

iii.

- **9** Verrà chiesto di scansionare il codice QR fornito per il tastierino con la fotoca mera dello smartphone. Il codice QR si trova sull'adesivo codice QR fornito con la confezione (Fig. 7).
- **Attenzione:** il set include due adesivi
- **!** con codici QR, uno per il cilindro e uno per il tastierino. Il codice QR qui richie sto per il tastierino è riconoscibile dal codice di sicurezza in basso sull'adesivo, contrassegnato con la denominazione "SCD" (raffigurazione "Adesivo codice QR tastierino" in Fig. 8).
- **10** Selezionare "*QR-Code scannen*" (Scan siona codice QR) (Fig. 7). Potrebbe essere richiesto di confermare l'accesso dell'app alla fotocamera.
- **11** Si apre la finestra di registrazione della telecamera. Scansionare il codice QR.
- **12** Dopo aver effettuato la lettura del codice QR, appare un messaggio con i dati del cilindro, confermarli in basso a destra con "*OK*" (Fig. 9).
- **13** Nella finestra successiva verrà chiesto un nome per il tastierino. Quando si utilizzano più cilindri e componenti secuENTRY, si consiglia di nominare il tastierino in modo tale da poter vedere immediatamente di cosa si tratta e dove si trova o è fissato il tastierino. Nell'e sempio di questo manuale, il tastierino è stato intitolato "Haustür Keypad" (Tastierino portone di casa). Conferma il nome con "*OK*" (Fig. 10).

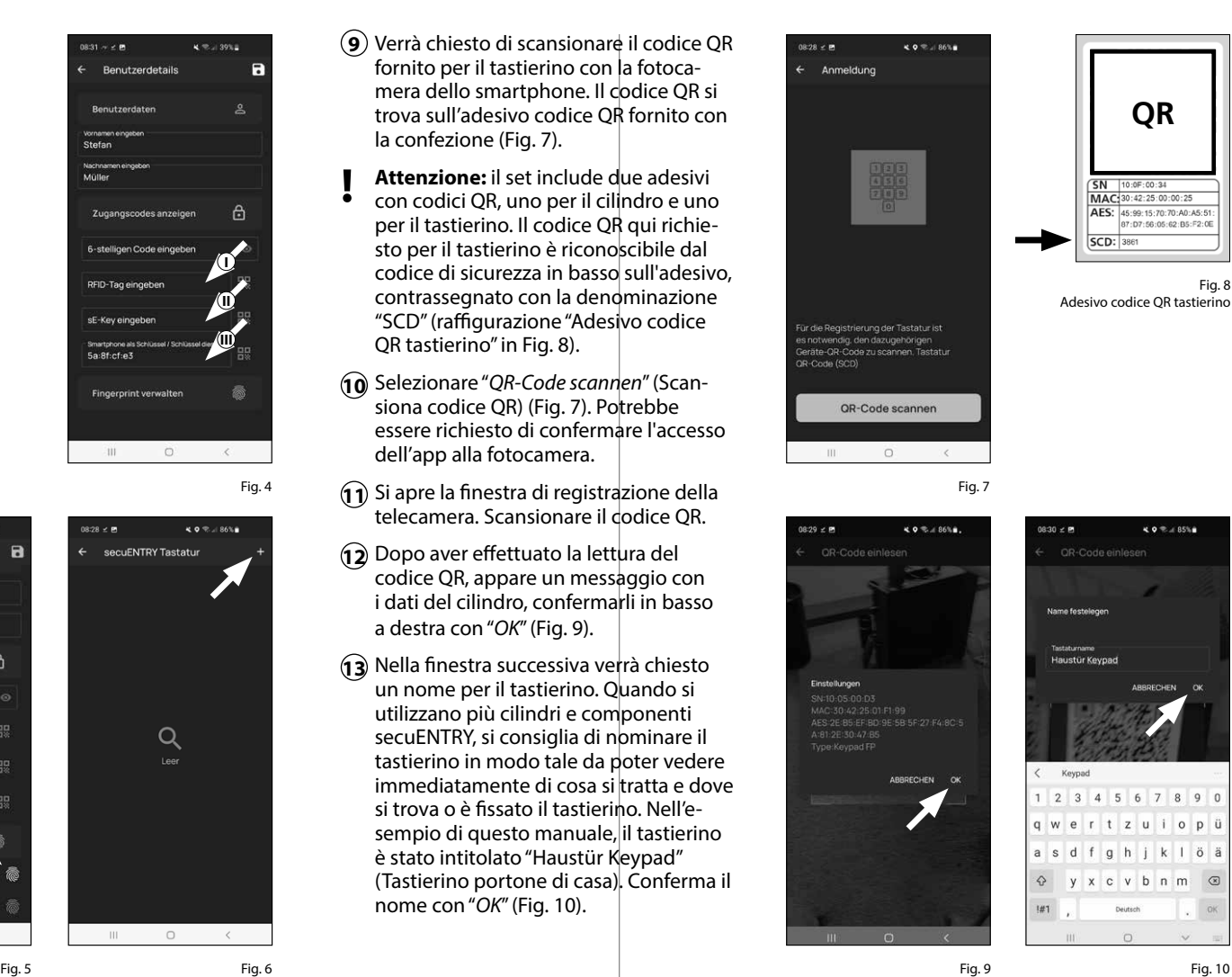

- **Attenzione:** per il seguente passaggio è necessario che smartphone, tastierino e cilindro si trovino a distanza ravvicina ta (a portata di Bluetooth) **1**<br>04
- Verrà chiesto di impostare il tastierino in modalità programmazione (Fig. 11). Per le istruzioni, si rimanda al capitolo "Impostare il tastierino in modalità programmazione" a pagina 3. Quando il tastierino si trova in modalità program mazione, riconoscibile dai LED lampeg gianti a rotazione, selezionare nell'app il pulsante "LEDs blinken umlaufend, fortfahren" (I LED lampeggiano a rota zione, proseguire) (Fig. 11).
- Far scorrere ora il dito desiderato più **15** volte e lentamente dall'alto verso il basso sopra il sensore del tastierino (Fig. 12/13). Rispettare le avvertenze nell'app (Fig. 14).
- Ripetere la procedura finché l'app non **16** segnalerà l'avvenuta registrazione (Fig. 15).

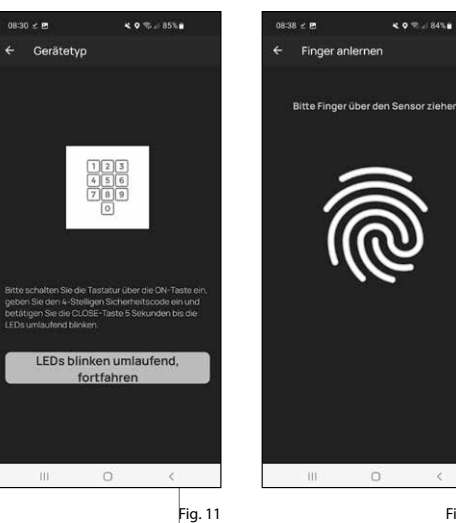

Fig. 12  $\Omega$  $\circ$ CLOSE Fig. 13

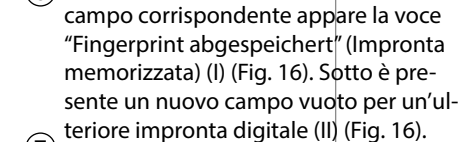

 $\left(\widehat{\mathbf{6}}\right)$  Dopo aver inserito un'impronta, nel

- $\mathcal{F}$ Qui è possibile memorizzare un'altra impronta se lo si desidera. Seguire a tale scopo nuovamente i passaggi descritti nel capitolo.
- $\left( \mathbf{\widehat{8}}\right)$  Selezionare alla fine il pulsante in alto a destra Speichern (Salva) (I) (Fig. 17). Appare una casella informativa con la scritta "Update erfolgreich" (Aggiorna mento eseguito) come conferma (II) (Fig. 17). **699**<br> **699**
- **Nota:** se si desidera inserire supporti di apertura per altri utenti, tornare indietro nel menu e selezionare l'utente desiderato (Fig. 18). Ripetere i passaggi descritti nel capitolo per questo utente. **!**
- Ora è possibile uscire dal menu (*I Benutzer*) (I Utente). Tornare al menu "*Mein System* " *(Il mio menu)* (Fig. 19).

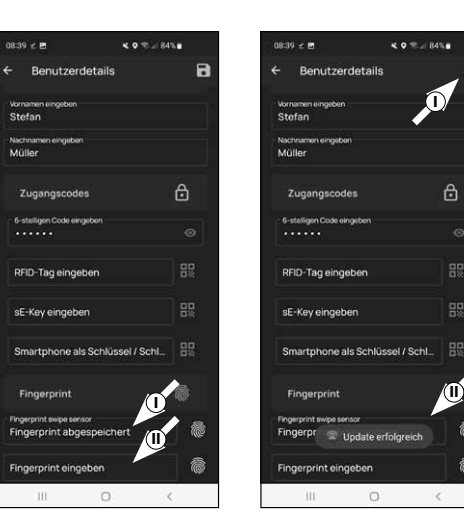

Fig. 16 Fig. 17

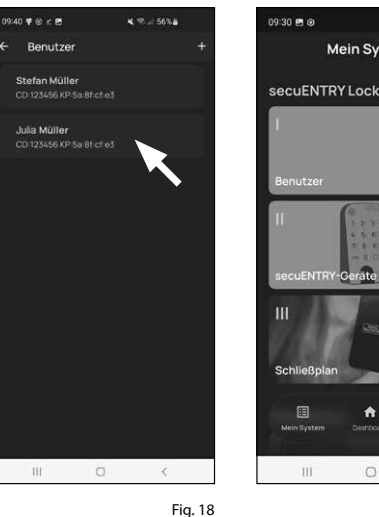

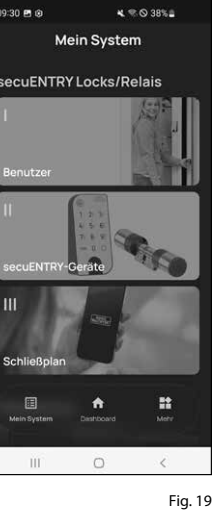

OK wiederhol Mittig positionie Zukurz

Fig. 14

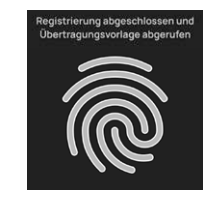

# **II - Dispositivi secuENTRY**

- Selezionare la seconda voce del menu "*II secuENTRY-Geräte*" (II Dispositivi *secuENTRY*) (Fig. 1).
- L'app mostra un elenco dei cilindri già registrati. Alla prima configurazione, questa finestra è vuota. Per aggiunge re un nuovo cilindro, selezionare "+" nell'angolo in alto a destra (Fig. 2).

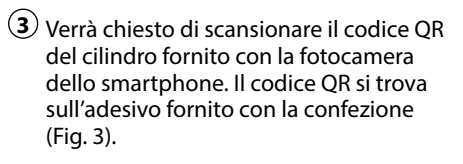

- **1**<br>**1**<br>**4**<br>**4 ! Attenzione:** il set include due adesivi con codici QR, uno per il cilindro e uno per il tastierino. Il codice QR qui richiesto per il cilindro è riconoscibile dal codice amministratore in basso sull'adesivo, contrassegnato con la denominazione "ADM" (Fig. 3).
- Selezionare "*Weiter*" (Avanti) (Fig. 4). Potrebbe essere richiesto di confermare l'accesso dell'app alla fotocamera.

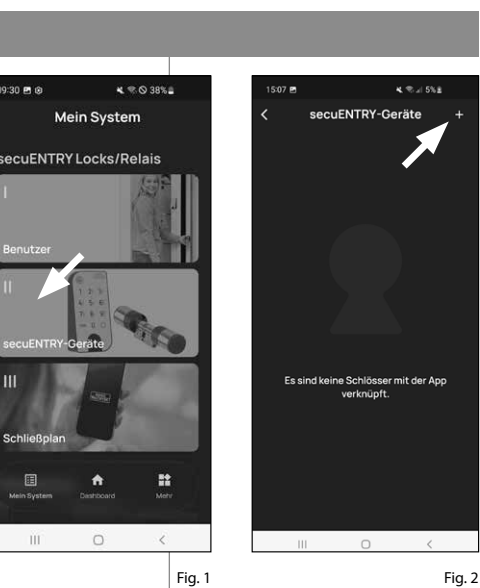

09:30 8 @

 $\sqrt{\text{SN}}$ 

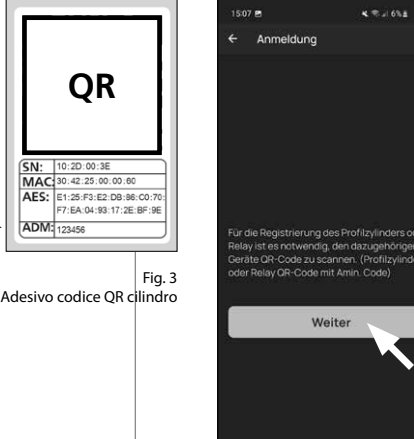

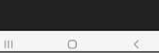

Fig. 4

- $(5)$  Si apre la finestra di registrazione della telecamera. Scansionare il codice QR.
- $\left(6\right)$  Successivamente appare un messaggio con i dati del cilindro, confermarli in basso a destra con "*OK*" (Fig. 5). **5**<br>**6**<br>**7**
- $\mathcal{F}(\mathcal{T})$  Nella finestra successiva verrà chiesto un nome per il cilindro. Quando si utilizzano più cilindri e componenti secuENTRY, si consiglia di nominare il cilindro in modo tale da poter vedere immediatamente di cosa si tratta e dove si trova o è fissato il cilindro. Nell'esem pio di questo manuale, il cilindro è stato intitolato "Haustür Zylinder" (Cilindro portone di casa). Conferma il nome con "*OK*" (Fig. 6).
- **8**) Si riceverà una notifica che |nforma che è possibile modificare il proprio codice amministratore. Poiché alla consegna è stato già ricevuto un codice amministratore generato in modo casuale, questo passaggio è facoltativo. Per saltare questo passaggio, selezionare "*Überspringen*" (Salta) (Fig. 7).
- Nota: il codice amministratore generato in modo casuale si trova sull'adesivo codice QR in dotazione alla voce "ADM". È possibile modificare il codice ammi nistratore in qualsiasi momento in un secondo momento. Per una spiegazio ne si rimanda alle istruzioni principali presenti sul nostro sito web (vedere link alla pagina del titolo). **!**
- Affinché il tastierino riceva il comando **9**di quale cilindro gestire, questo deve essere presente nell'app e assegnato.

Nel menu seguente (Fig. 8) sono dispo nibili due opzioni:

- "*Verknüpfen Sie eine Tastatur*": (*Colle gare un tastierino*) nell'app è già stato configurato un tastierino e desiderate ricollegarlo .
- "*Überspringen*": (*Salta*) per eseguire questo passaggio in un momento successivo.

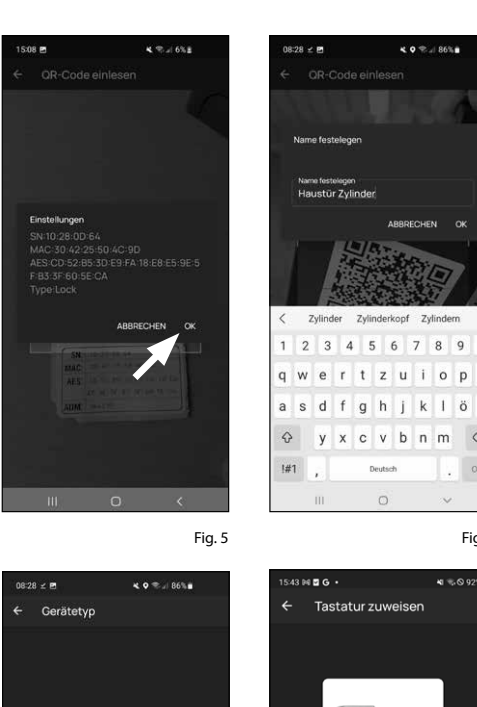

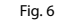

 $\circ$ 

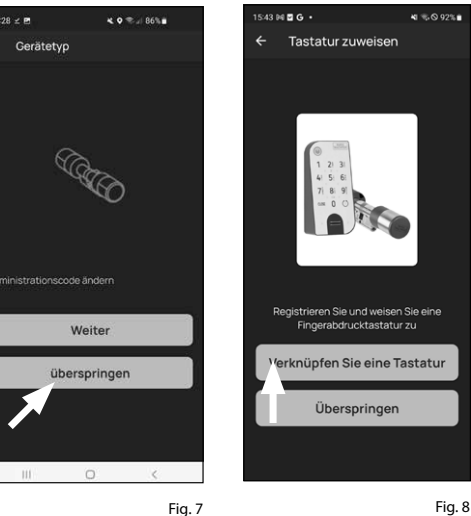

**Nota:** se non è stato configurato alcun tastierino, selezionare la voce "*Verknüpfen Sie eine Tastatur*" (*Collegare un tastierino*) (Fig. 8). Configurare il tastierino con i passaggi già descritti.

**Nota:** per la descrizione della configurazione

del tastierino, si rimanda al capitolo "*I - Benutzer*" (I - Utente) e al paragrafo "*Fingerprint verwalten*" (Gestione dell'impronta digita le) (vedere pagina 5, dal punto 8). **!**

- Se nel corso della configurazione **10** dell'impronta digitale avete già com - pletato la configurazione del tastierino nel capitolo precedente "*I - Benutzer*" (I - Utente), selezionare "*Verknüpfen Sie eine Tastatur*".
- Nell'elenco dei tastierini registrati, **11** selezionare la voce relativa al tastierino desiderato (I) (Fig. 10) e quindi, nella finestra di menu che appare, "*Schloss zuweisen*" (Assegna serratura) (II) (Fig. 3).

Appare un elenco dei cilindri già regi -  $\mathbf{\hat{p}}$ strati. Selezionare il cilindro desiderato (I) (Fig. 11) e selezionare "*Fortfahren*" (Prosegui) in alto a destra (II) (Fig. 11).

**Attenzione:** per il seguente passaggio è necessario che smartphone, tastierino e cilindro si trovino a distanza ravvicina ta (a portata di Bluetooth). **!**

Verrà chiesto di impostare il tastierino in modalità programmazione (Fig. 5). **13** Per le istruzioni, si rimanda al capito lo "*Impostare il tastierino in modalità programmazione*" a pagina 3. Quando il tastierino si trova in modalità program mazione, riconoscibile dai LED lampeg gianti a rotazione, selezionare nell'app il pulsante "LEDs blinken umlaufend, fortfahren" (I LED lampeggiano a rota zione, proseguire) (Fig. 5).

A collegamento avvenuto riceverete  $\mathbf{Q}$ un messaggio da confermare con*"OK"*. Come anche per il campo seguente<br>*"Fertig"* (Finito) per concludere la configurazione.

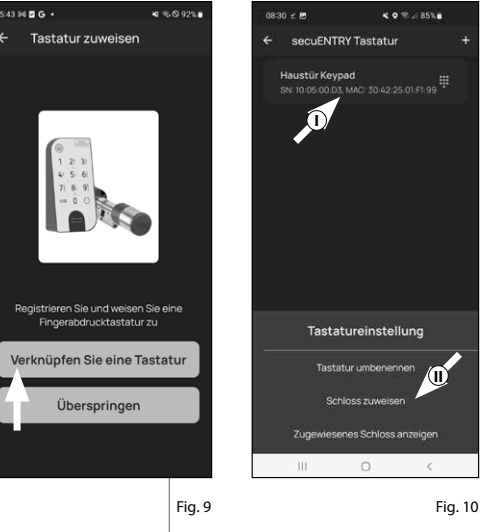

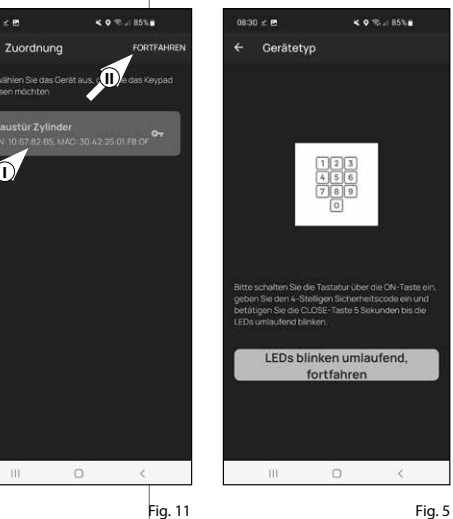

**I**

 $0830 - P$ 

**III - Piano di chiusura**

- $\Omega$  In questo menu è possibile specificare con un piano di chiusura quale utente può aprire quale serratura. Successi vamente i dati vengono trasmessi al cilindro.  $\overline{2}$ <br> $\overline{3}$ <br> $\overline{3}$
- Aprire il menu "*Mein System*" (Il mio menu) (I) (Fig. 1).
- Selezionare la terza voce del menu "*III Schließplan*" (III Piano di chiusura) (II) (Fig. 1).
- **4**<br>**1**<br>**5**<br>**5** Potrete vedere una tabella costituita dai cilindri generati (in orizzontale) e dagli utenti configurati (in verticale) (Fig. 2). Apporre una spunta nel punto in cui desiderate autorizzare il rispet tivo utente all'utilizzo della serratura corrispondente (I) (Fig. 2) e premete il pulsante "*Änderungen speichern*" (Salva le modifiche) (II) (Fig. 2).
- **A titolo informativo:** questa tabella
- **!!** è rilevante se esistono più cilindri e utenti. Quindi è possibile specificare, in modo chiaro e con un unico passag gio, chi può accedere a quale cilindro. La Fig. 3 mostra un esempio di come può sembrare una tabella compilata con i cilindri e gli utenti corrispondenti.
- Attenzione: per il sequente passaggio è necessario che smartphone, tastierino
- e cilindro si trovino a distanza ravvicina ta (a portata di Bluetooth).
- $\overline{S}$ ) Se sono state apportate modifiche nel piano di chiusura, la finestra del rispetti vo cilindro sarà visualizzata in rosso e integrata dal pulsante "*Programmie ren*" (Programmazione). L'app comunica che le impostazioni non sono ancora state trasmesse al cilindro. A tal fine, selezionare nel rispettivo cilindro il pul sante rosso "*Programmieren*" (Program mazione) (Fig. 4).

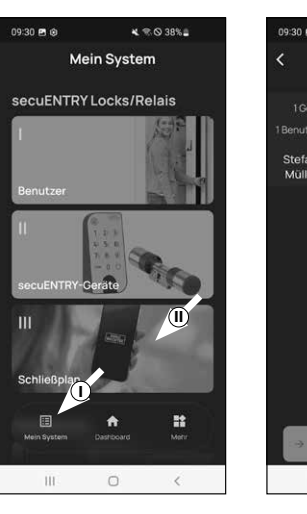

Monro

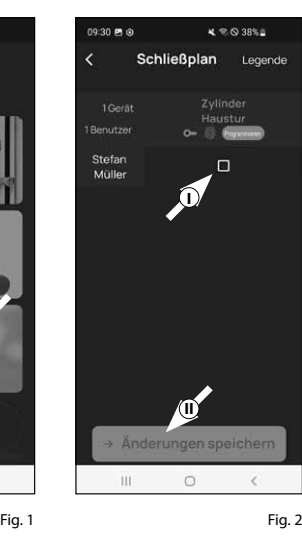

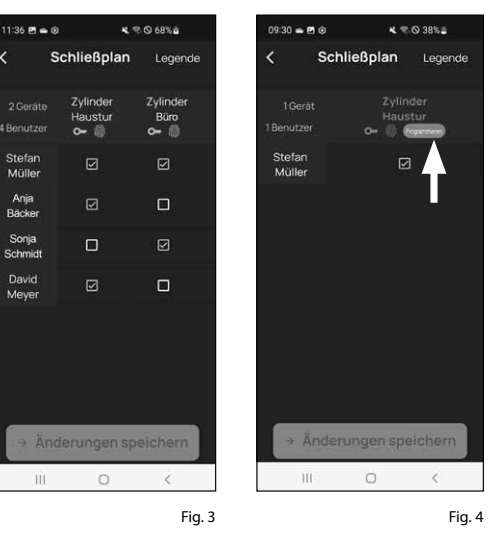

- Verrà chiesto di eseguire la verifica tra-**6** mite il codice amministratore. Inserire il codice e confermare con "*OK*" (Fig. 5).
- **Nota:** il codice amministrativo generato in fabbrica si trova sull'adesivo del codice QR del cilindro sotto l'indicazione **!**
- **7**) I dati vengono trasmessi. Dopo qualche istante compare una conferma e allo stesso tempo la richiesta di assegnare ora il tastierino. Seleziona il messaggio di conferma (Fig. 6).
- Selezionare il tastierino desiderato **8** (Fig. 7).

"ADM" (Fig. 9).

- Verrà chiesto di impostare il tastierino **9** in modalità programmazione (Fig. 8). Per le istruzioni, si rimanda al capitolo "*Impostare il tastierino in modalità programmazione*" a pagina 3. Quando il tastierino si trova in modalità programmazione, riconoscibile dai LED lampeggianti a rotazione, selezionare nell'app il pulsante "LEDs blinken umlaufend, fortfahren" (I LED lampeggiano a rotazione, proseguire) (Fig. 8).
- Dopo qualche istante appare la con-**10** ferma che i dati sono stati trasmessi. Confermare con "*OK*".

La configurazione è completata.

Se si desidera incorporare altri componenti nel sistema in un secondo momento, modificare i dati di accesso o generare altri utenti, ripetere i passaggi di cui ai rispettivi capitoli.

Notare che: tutte le modifiche e le integrazioni vengono eseguite nell'app e devono poi essere trasmesse ai rispettivi componenti secuENTRY. L'ultimo capitolo "*Schließplan*" (Piano di chiusura) (pagina 8) deve essere in ogni caso completato affinché le modifiche siano usufruibili nei componenti.

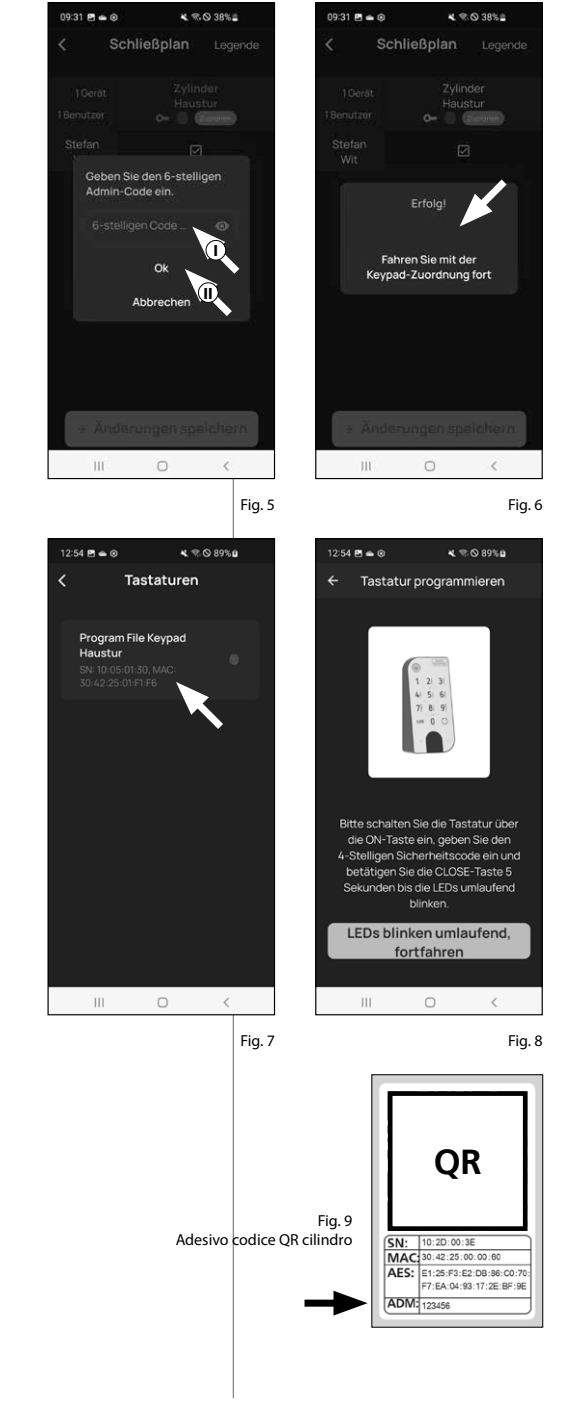

# **Uso del cilindro e del tastierino**

Rimuovere le strisce di protezione della batteria dal cilindro (Fig. 1) e dal tastierino (Fig. 2) per poterli utilizzare.

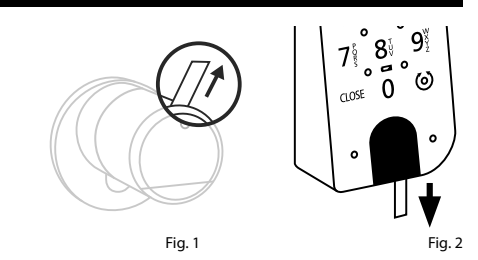

### **Apertura della serratura secuENTRY**

Se sono stati configurati, secondo questo manuale, supporti di apertura corrispondenti, con il set *ENTRY 7602 FP* è possibile aprire la serratura tramite l'app BURGsmart o tramite tastierino con codice utente o impronta digitale.

# **Apertura della serratura secuENTRY con l'app BURGsmart**

Per aprire il cilindro *ENTRY 7600 CYL* e quindi anche la porta, procedere come segue:

- Aprire l'app BURGsmart e premere il **1** pulsante "*ACCESS*" (*ACCESSO*) al centro (Fig. 1).
- **Nota:** l'app BURGsmart è programmata in modo tale che, quando si utilizzano più cilindri, si imposta automaticamente sul cilindro più vicino allo smartphone. Ciò significa che ciascuno dei cilindri si apre con il pulsante "*ACCESS*" (ACCESSO). **!**
- Il cilindro è ora sbloccato e la serratura **2** può essere aperta (Fig. 2) o bloccata (Fig. 3).
- **Nota:** A seconda del finecorsa, è possibile invertire il senso di rotazione. **!**

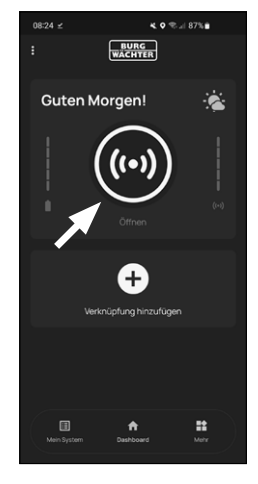

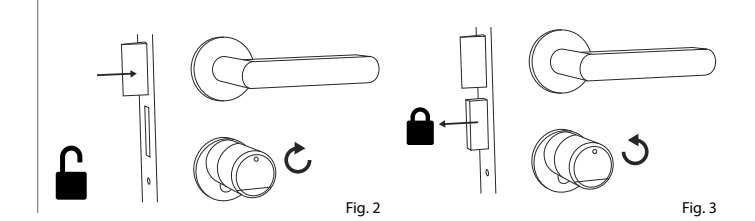

# **Apertura della serratura secuENTRY tramite tastierino (codice utente)**

Attivare il tastierino premendo **1** il pulsante ON o il pulsante CLOSE (I) (Fig. 4).

Nella cronologia del cilindro viene creata una voce "*Aperto*" (pulsante ON) o "*Chiuso*" (*pulsante CLOSE*). In questo modo, nella cronologia si possono distinguere i processi di "apertura" e "chiusura".

- **Nota:** per ulteriori dettagli sulla funzione cronologia si rimanda alle istruzioni principali presenti sul nostro sito web (vedere link alla pagina del titolo). **!**
- Digitare il codice amministratore **2** a 6 cifre o il codice utente programmato (II) (Fig. 4).
- **Nota:** per ulteriori dettagli su codice amministratore e codice utente si rimanda ai capitoli "*Codice QR/Codice amministratore*" a pagina 2 e "*Creazione e gestione degli utenti*" a pagina 7, nonché alle istruzioni principali presenti sul nostro sito web (vedere link alla pagina del titolo). **!**
- **3**) Se la combinazione di numeri inserita è corretta, il simbolo di stato del cilindro  $($  ( $\bullet$ ) si accende e la porta può essere sbloccata (Fig. 5) o bloccata (Fig. 6).
- **Nota:** A seconda del finecorsa, è possibile invertire il senso di rotazione. **!**

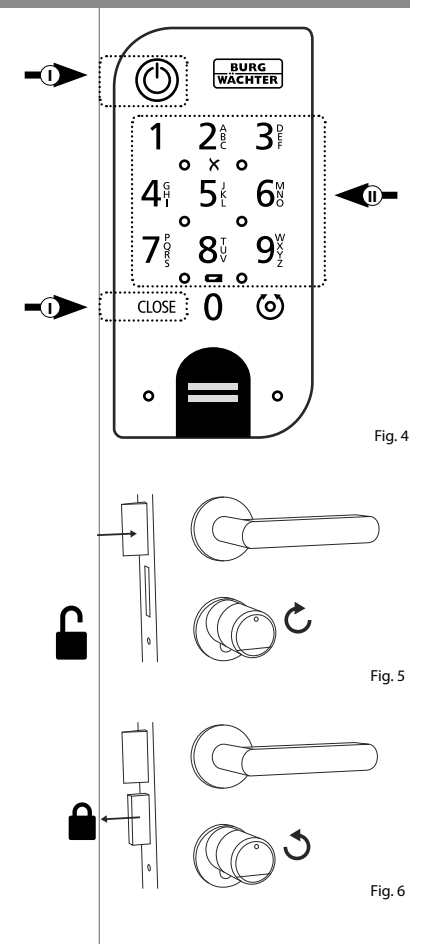

#### **Apertura della serratura secuENTRY tramite tastierino (impronta digitale)**

Attivare il tastierino premendo **1** il pulsante ON o il pulsante CLOSE (Fig. 7).

Nella cronologia del cilindro viene creata una voce "*Aperto*" (pulsante ON) o "*Chiuso*" (*pulsante CLOSE*). In questo modo, nella cronologia si possono distinguere i processi di "apertura" e "chiusura".

- **Nota:** per ulteriori dettagli sulla funzione cronologia si rimanda alle istruzioni principali presenti sul nostro sito web (vedere link alla pagina del titolo). **!**
- **2**) Far scorrere la punta del dito memoriz-<br> **2** Fig. 7 zato dall'alto verso il basso sul campo del sensore (Fig. 8).
- **Nota:** per ulteriori dettagli su codice amministratore e codice utente si rimanda ai capitoli "*Codice QR/Codice amministratore*" a pagina 2 e "*Creazione e gestione degli utenti*" a pagina 7, nonché alle istruzioni principali presenti sul nostro sito web (vedere link alla pagina del titolo). **!**
- **3**) Se l'impronta digitale inserita è corretta, il simbolo di stato del cilindro ( $\ddot{\bullet}$ ) si accende e la porta può essere sbloccata (Fig. 9) o bloccata (Fig. 10).
- **Nota:** A seconda del finecorsa, è possibile invertire il senso di rotazione. **!**

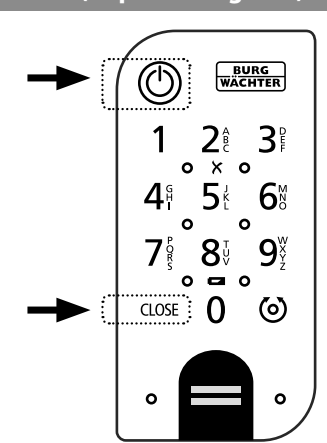

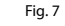

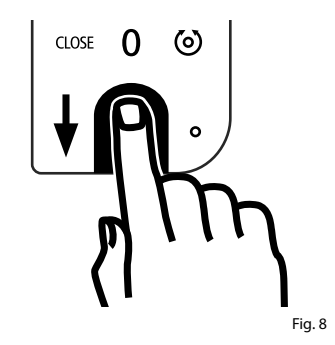

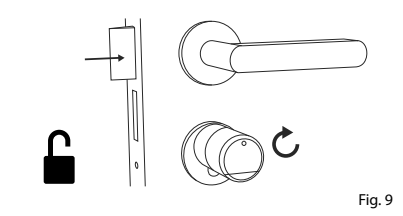

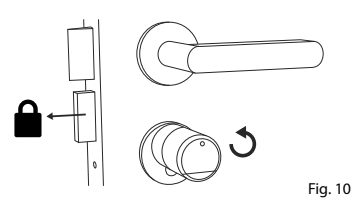

#### **Apertura della serratura secuENTRY con la serratura di emergenza**

Se le batterie del cilindro di chiusura sono completamente scariche è possibile aprire la serratura con una procedura meccanica. La serratura di emergenza è situata sul lato esterno, sotto l'attacco del pomello.

- **Nota:** se le fasi di montaggio di questo manuale sono state eseguite in toto, la serratura di emergenza è celata da una copertura e non è direttamente visibile. **!**
- Per aprire la serratura, aprire la chiave **1** di emergenza in corrispondenza del giunto e inserirla quindi nella fessura abbozzata sulla copertura (Fig. 11).
- Ruotare la chiave di 90 gradi in senso **2** orario. Ruotare eventualmente il pomello un po' verso sinistra e destra per sbloccare il meccanismo. La serratura viene aperta dopo due rotazioni complete del pomello del cilindro.
- **3**) Dopo aver aperto la porta, riportare la chiave di emergenza nella sua posizione iniziale (ruotandola di 90 gradi in senso orario) ed estrarla.
- Per far tornare il cilindro di chiusura **4** nella sua posizione originaria, ruotare il pomello di due giri completi in entrambe le direzioni. In questo modo il meccanismo viene innestato e la serratura di emergenza viene chiusa completamente.
- **Nota:** utilizzando la serratura di emergenza, l'abbozzo del foro della chiave sulla copertura della serratura di emergenza viene rotto. Per poterlo sostituire e prevenire difetti estetici, il set include una seconda copertura.

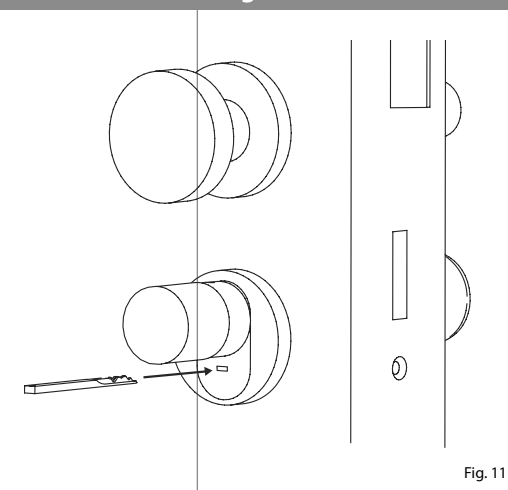

**Attenzione:** tenere presente che la serratura di emergenza è stata concepita solo per aperture di emergenza. Non utilizzarla come alternativa permanente alle opzioni di chiusura standard. **!**

### **Montaggio di ENTRY easy 7600 CYL**

Di seguito viene spiegato come installare ENTRY easy 7600 CYL. Prima del montaggio, leggere attentamente le istruzioni di montaggio.

- Rimuovere il cilindro della serratura **1** della porta esistente allentando la vite del frontalino della porta ed estraendo il cilindro con la chiave inserita (Fig. 1).
- L'allentamento e il fissaggio del pomello **2** esterno e interno avvengono tramite uno spinotto filettato integrato nella manopola. Allentare i due spinotti filettati nelle manopole con la chiave esagonale in dotazione (Fig. 2).
- **Attenzione:** utilizzare il lato longitudinale della chiave esagonale. Ruotare la vite per quattro giri in senso orario. Non estrarre le viti dalla manopola. **!**
- Estrarre completamente la manopola **3** esterna e portare quella interna il più indietro possibile (Fig. 3).
- **Suggerimento:** la manopola è riconoscibile sul lato interno del vano batteria. Prestare attenzione al coperchio del vano batteria con il foro filettato (vedere grafica). **!**
- **Attenzione:** La manopola interna non deve essere rimossa. Non tentare di allentarla con la forza, poiché l'estrazione della manopola dal blocchetto distruggerebbe l'impianto elettronico. Lo spinotto filettato nella manopola funge da sicura contro l'estrazione.

**!**

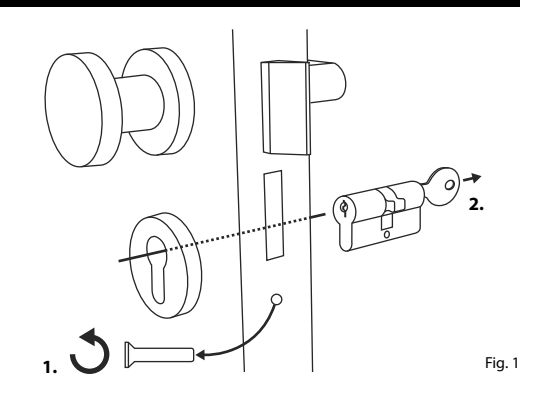

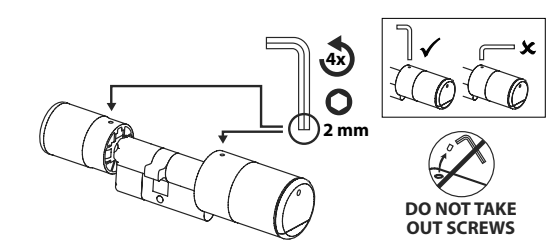

Fig. 2

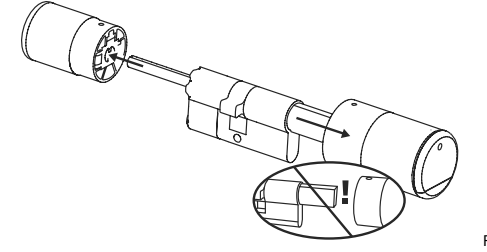

Fig. 3

**!**

**4** A seconda dello spessore della porta saranno necessari degli adattatori.

Se la distanza tra la vite del frontalino e il lato esterno della porta (Fig. 4)...

- $\bullet$  < 43 mm = non è necessario alcun adattatore (Fig. 5)
- 44 53 mm = è necessario l'adattatore 1 (Fig. 6)
- Spingere l'adattatore 1 sul blocchetto della serratura e serrarlo con le due viti M2x10 in dotazione.
- $54 59$  mm = sono necessari l'adattatore 1 e 2 (Fig. 7)

Dopo aver fissato l'adattatore 1 (vedere in alto), spingere l'adattatore 2 sul blocchetto della serratura. Serrarlo con la vite 2,9x13 in dotazione.

- **5** Dall'interno della porta, spingere il cilindro nella serratura a mappa della porta. Spingere il lato esterno della copertura della serratura di emergenza sul blocchetto (Fig. 8).
- **Nota:** prima di montare la copertura, rimuovere le pellicole protettive delle piastrine adesive sul retro della copertura per poter fissare, con le tre piastrine, la copertura in modo sicuro sulla sezione/porta. **!**
- **Nota:** utilizzando la serratura di emergenza, l'abbozzo del foro della chiave sulla copertura della serratura di emergenza viene rotto. Per poterlo sostituire e prevenire difetti estetici, il set include una seconda copertura.

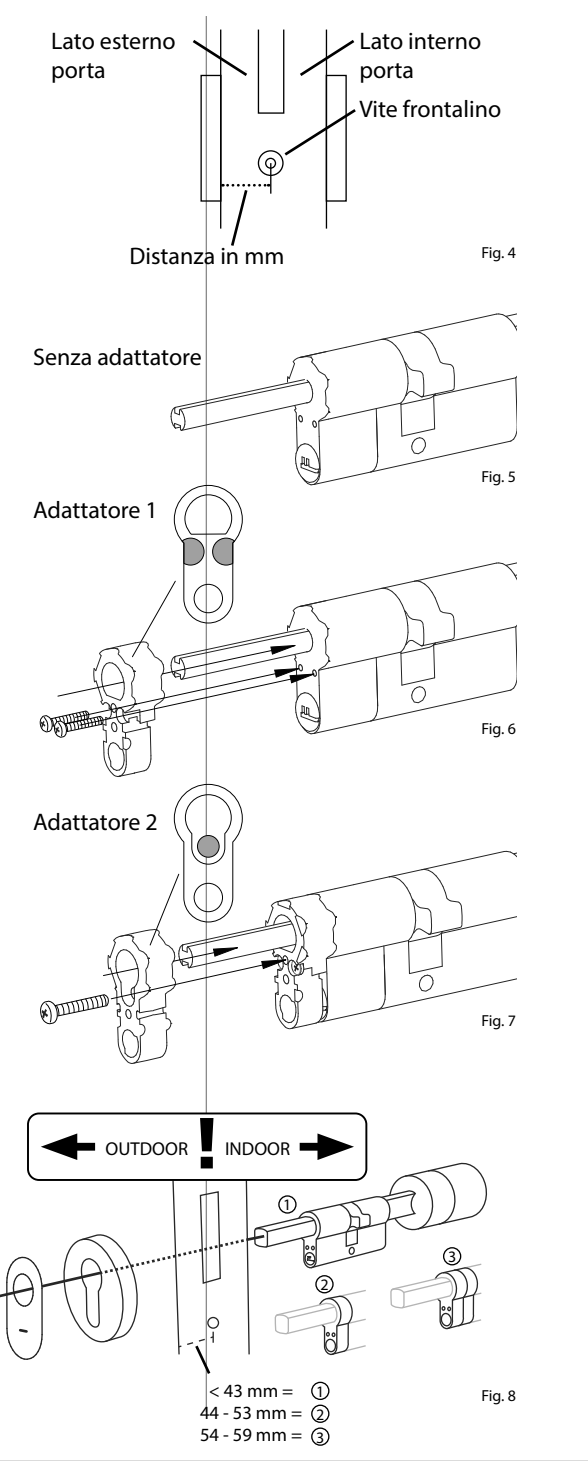

Avvitare il cilindro nella porta e spinge-**6** re le manopole interne ed esterne verso la porta (Fig. 9).

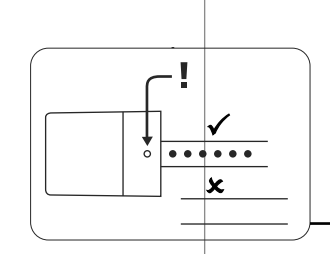

- **7**) Riavvitare gli spinotti filettati nelle due manopole (Fig. 10).
- **D**  $\mathbf{D}$ **ATTENZIONE:** Assicurarsi che la manopola sia distante almeno **OUT SCREWS** un millimetro dalla porta.

**!**

**Attenzione:** utilizzare il lato longitudinale della chiave esagonale. **Ruotare la vite esercitando poca forza** (coppia di serraggio max. circa 0,4 Nm) in senso orario. **VILE ESERVITA** 

**8**) Se non lo si è ancora fatto, rimuovere la striscia di protezione della batteria dal vano batteria sulla manopola interna (Fig. 11).

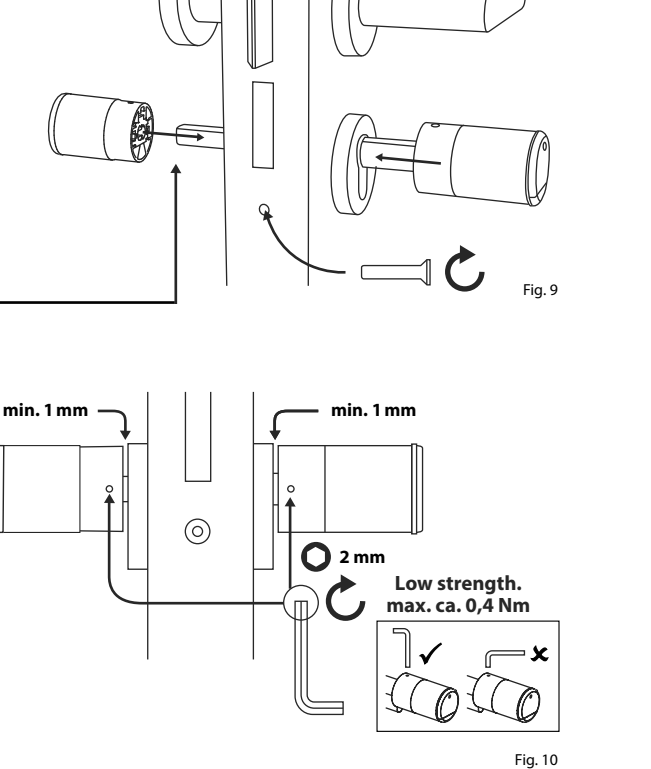

**mg.** 10

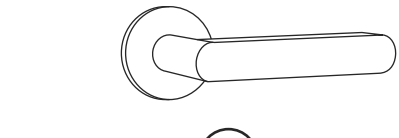

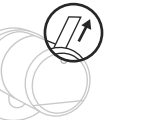

Fig. 11

**!**

# **Montaggio ENTRY 7712 Keypad FP**

Di seguito viene spiegato come installare l'*ENTRY 7712 Keypad FP*.

Per il montaggio è possibile scegliere tra due opzioni. È possibile **avvitare** il supporto a parete dell'*ENTRY 7712 Keypad FP* o **incollarlo** direttamente alla parete.

Prima del montaggio, leggere attentamente le istruzioni di montaggio.

# **Montaggio ENTRY 7712 Keypad FP - Test di funzionamento prima del montaggio**

#### **! ATTENZIONE:**

- La distanza tra il cilindro e il tastierino può tecnicamente essere al massimo di quattro metri. Tuttavia, a seconda delle condizioni esterne, la distanza massima può variare. Per assicurarsi che il tastierino funzioni bene nella posizione desiderata, è necessario testarlo **prima di montarlo**.
- **1** Tenere il tastierino nella posizione di montaggio desiderata (Fig. 1).
- **2** Inserire il codice amministratore o utente e verificare che il cilindro sia attivato (Fig. 2).
- **Nota:** il codice amministratore, se non è già stato modificato dall'utente, si trova sull'adesivo codice QR allegato al cilindro secuENTRY (Fig. 3). Per sapere come generare un codice utente, consultare il capitolo "*Creazione e gestione degli utenti*" a pagina 7. **!**
- **3** Se il cilindro può essere attivato, la potenza del segnale è sufficiente e si può montare il tastierino nella posizione desiderata. In caso contrario, riprovare con una distanza minore tra il cilindro e il tastierino.

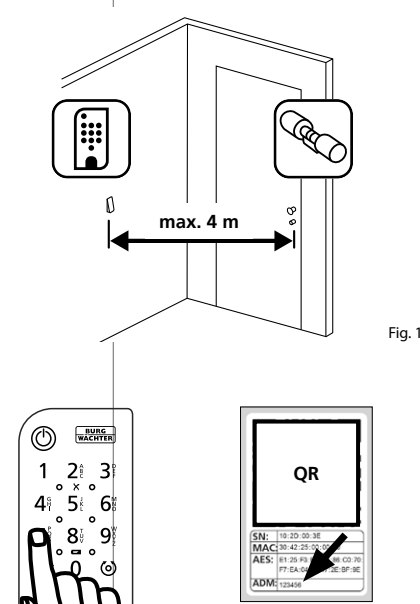

Fig. 2

Fig. 3: Adesivo con codice QR per cilindri secuENTRY. Codice amministratore assegnato in fabbrica

# **Montaggio ENTRY 7712 Keypad FP – Avvitare**

- **1** Praticare tre fori secondo le dimensioni indicate nell'illustrazione. Utilizzare una punta di 6 mm di diametro (Fig. 1).
- **2** Inserire i tasselli in dotazione nei fori e avvitare le viti in dotazione (Fig. 2).

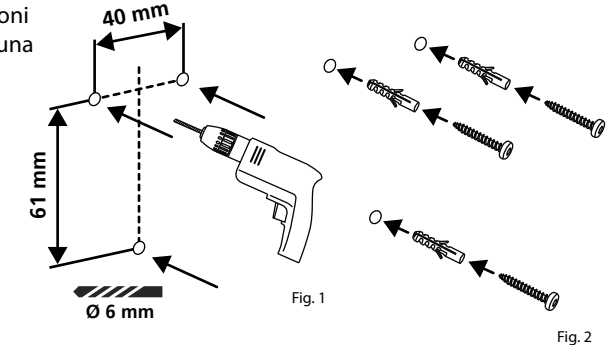

**3** Rimuovere la vite dal lato inferiore del tastierino con il cacciavite Tx8 in dotazione ed estrarre il vano batteria dal basso (Fig. 3).

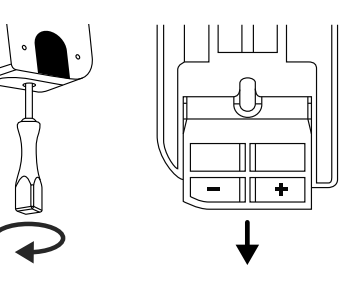

**4** Posizionare il tastierino sulle teste delle viti come indicato nella figura (Fig. 4).

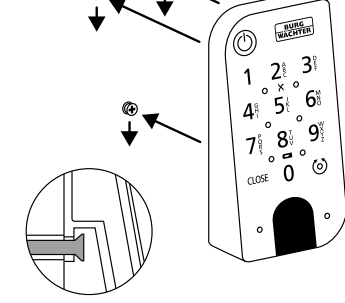

**5** Reinserire il vano batteria nell'alloggiamento e avvitarlo (Fig. 5).

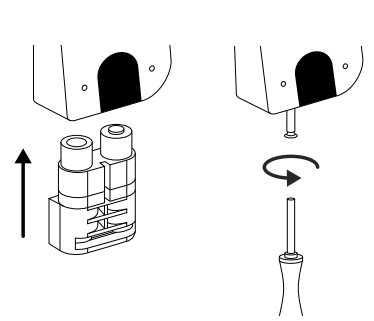

Fig. 4

# **Montaggio ENTRY 7712 Keypad FP – Incollare**

**12**  $\Omega$  Pulire la superficie su cui si vuole fissare il tastierino (Fig. 6).

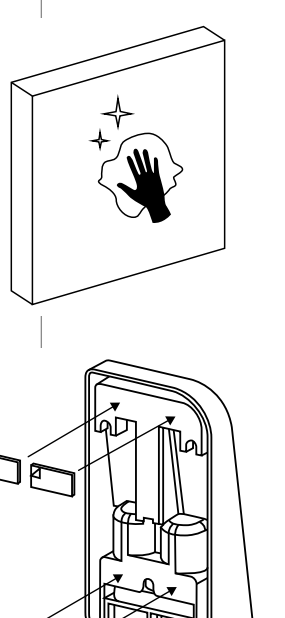

Incollare le piastrine adesive in dotazio ne nelle posizioni indicate nel disegno e rimuovere le pellicole di supporto (Fig. 7).

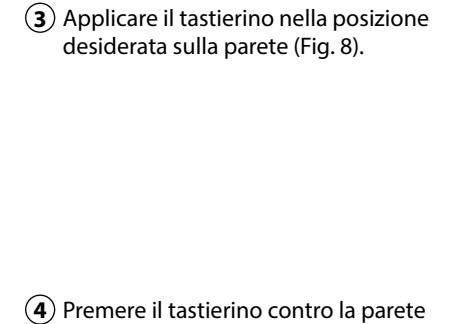

Premere il tastierino contro la parete per circa un minuto (Fig. 9).

#### **Attenzione: !**

Premere l'alloggiamento solo sui bordi esterni. Per evitare di danneggiare l'elettronica, non premere nell'area del tastierino.

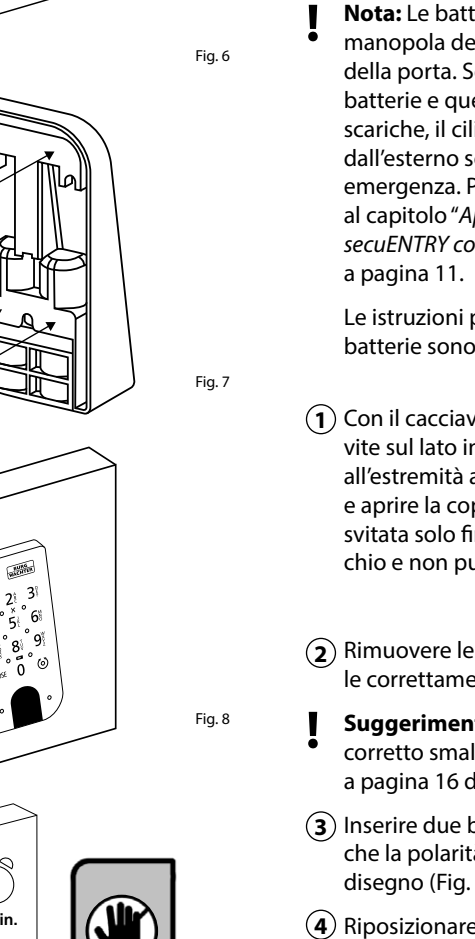

Fig. 6

Fig. 8

Fig. 9

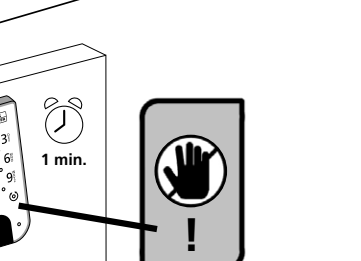

# **Indicatore del livello della batteria e sostituzione**

# **Cilindro** *ENTRY 7600 CYL*

Ogni volta che si attiva un dilindro secuENTRY tramite l'app BURGsmart, sul display viene visualizzato lo stato della batteria (Fig. 1). Se la dapacità delle batterie del cilindro si sta esaurendo, sostituirle il prima possibile.

**Nota:** Le batterie si trovano nella manopola del cilindro sul **lato interno**  della porta. Se si ignora lo stato delle batterie e queste sono completamente scariche, il cilindro potrà essere aperto dall'esterno solo tramite la serratura di emergenza. Per le istruzioni si rimanda al capitolo "*Apertura della serratura secuENTRY con la serratura di emergenza*"

Le istruzioni per la sostituzione delle batterie sono riportate di seguito:

- Con il cacciavite TX8 in dotazione la vite sul lato interno della porta situata all'estremità anteriore della manopola e aprire la copertura. La vite può essere svitata solo fino all'apertura del coper chio e non può essere estratta. (Fig. 2).
- Rimuovere le vecchie batterie e smaltir le correttamente.
- Suggerimento: Le istruzioni per un corretto smaltimento sono riportate a pagina 16 del presente manuale.
- $\Omega$  Inserire due batterie nuove. Assicurarsi che la polarità sia corretta come da disegno (Fig. 3).
- $\overline{A}$  Riposizionare il coperchio anteriore e avvitarlo (Fig. 4).

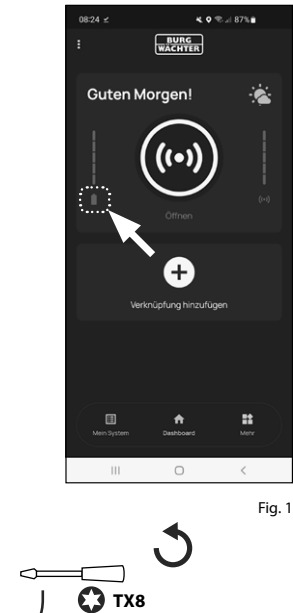

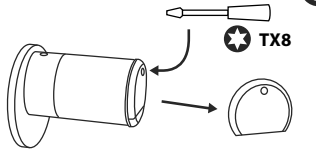

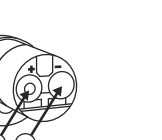

Fig. 3

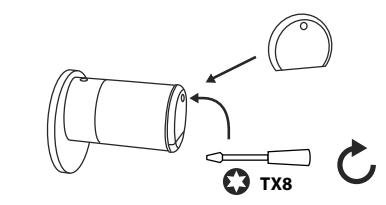

#### **Tastierino** *ENTRY 7712 Keypad FP*

Il sistema controlla la tensione della batteria del tastierino e del cilindro. Non appena la tensione della batteria raggiunge un intervallo critico, l'utente viene avvisato. Se il simbolo dello stato della batteria sul tastierino si accende (Fig. 5), le batterie devono essere sosti tuite il prima possibile.

- **Suggerimento:** Si consiglia di sosti tuire sempre contemporaneamente le batterie del cilindro e del tastierino. Tuttavia, è anche possibile controllare lo stato della batteria del cilindro separa tamente in qualsiasi momento. Lo stato attuale delle batterie viene visualizzato nella schermata principale dell'app BURGsmart (Fig. 6). **!!**<br>(1)<br>(3)<br>(3)<br>(3)
	- Le istruzioni per la sostituzione delle batterie sono riportate di seguito:
- Rimuovere la vite dal lato inferiore del tastierino con il cacciavite Tx8 in dota zione (Fig. 7) ed estrarre il vano batteria dal basso (Fig. 8).
- Rimuovere le vecchie batterie e smaltir le correttamente.
- **Suggerimento:** Le istruzioni per un corretto smaltimento sono riportate a pagina 16 del presente manuale.
- $\Omega$  Inserire due batterie nuove. Assicurarsi che la polarità sia corretta come da disegno sul lato destro (Fig. 9).

Reinserire il vano batteria nell'alloggia mento e avvitarlo (Fig. 10).

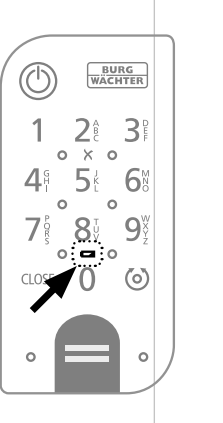

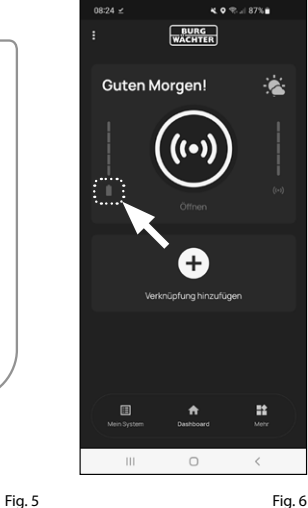

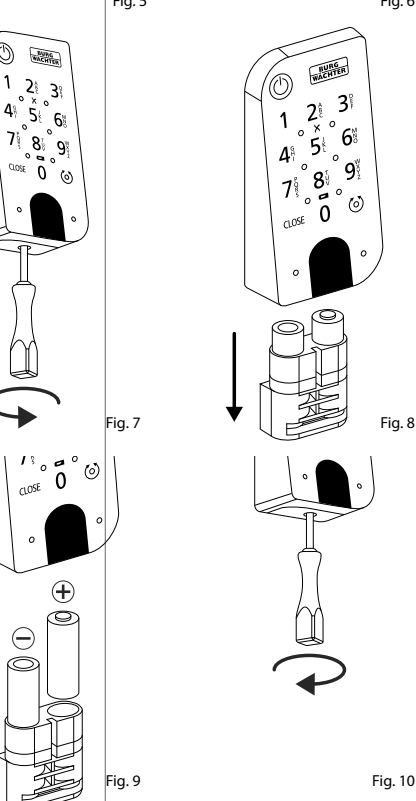

# **Compatibilità con altri prodotti secuENTRY**

Che si tratti di una porta d'ingresso, uno o diversi sistemi di chiusura completi: con il sistema modulare secuENTRY è possibile realizzare facilmente il proprio impianto individuale.

Il cilindro *ENTRY 7600 CYL* può essere integrato con i seguenti componenti:

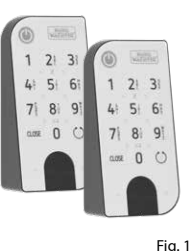

#### **secuENTRY Keypad ENTRY 7711 PIN / 7712 FP**

Usando il tastierino *ENTRY 7711 Keypad PIN* è possibile bloccare e sbloccare la porta con un codice utente a 6 cifre. Con *ENTRY 7712 Keypad FP* è possibile anche con l'impronta digitale.

Nel set *ENTRY 7602 FP*, un tastierino *ENTRY 7712 Keypad FP* è già incluso.

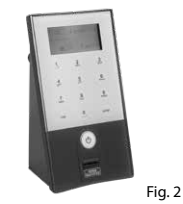

#### **secuENTRY Keypad ENTRY 7722 FP**

Il tastierino con display ENTRY 7722 FP consente di aprire la serratura con un codice utente di 6 cifre o con l'impronta digitale.

#### **Telecomando secuENTRY ENTRY sE-Key 7713**

Con il telecomando *ENTRY sE-Key*  7713, il cilindro si apre semplicemente premendo un pulsante. La trasmissione è criptata ad alto livello di sicurezza (crittografia AES).

#### **Transponder secuENTRY ENTRY 7710 RFID**

Il moderno transponder passivo con sente di aprire le porte mediante una trasmissione dati senza contatto. **Attenzione:** per l'uso con il cilindro *ENTRY 7600 CYL* è richiesto il com ponente aggiuntivo *ENTRY 7174 RFID-Extender* .

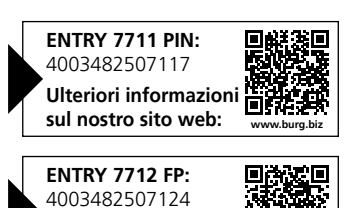

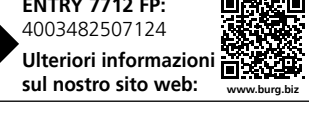

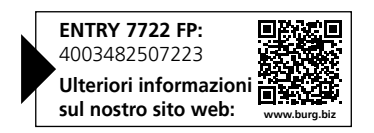

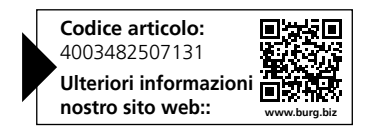

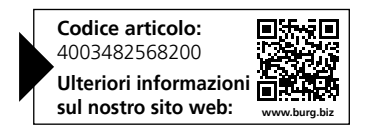

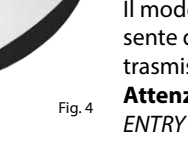

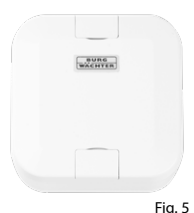

# **Componente aggiuntivo secuENTRY ENTRY 7174 RFID-Extender**

Lettore di transponder RFID. Può essere utilizzato per cilindri o, in combinazione con un relè ENTRY 7171, per dispositivi elettronici esterni.

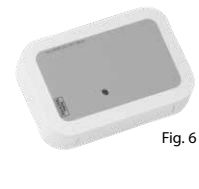

#### **Componente aggiuntivo ENTRY 7171 Relè**

Unità di comando per la commutazione di dispositivi elettronici esterni (tapparelle, barriere, sorgenti luminose, ecc.).

#### **Componente aggiuntivo secuENTRY 5670 Bridge**

La vostra nuova libertà: aprire la porta di casa con secuENTRY Bridge in mobilità tramite Internet.

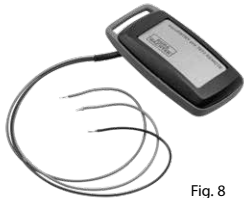

Fig. 7

### **Componente aggiuntivo ENTRY 7172 REMOTE**

Per un funzionamento automatico a distanza. Comando di motori elettronici di garage, impianti di allarme, ecc.

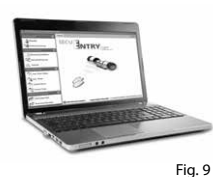

#### **Software Windows secuENTRY ENTRY 7750 Software Light**

consente di gestire con praticità fino a 15 utenti e 8 serrature.

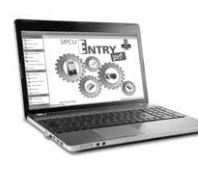

 $Fig. 10$ 

#### **Software Windows secuENTRY ENTRY 7783 Software Pro**

Sviluppato in particolare per aziende e autorità. Si possono gestire fino a 2.000 utenti e fino a 1.000 porte per cliente (database) o fino a 500 porte in modalità hotel.

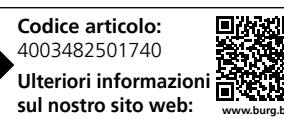

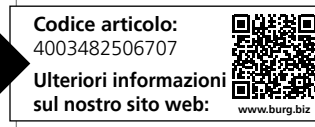

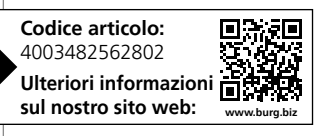

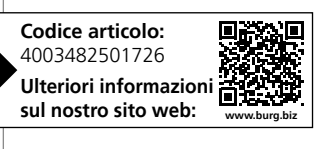

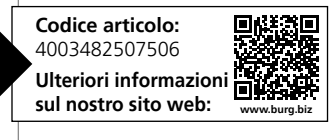

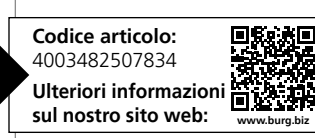

# **Garanzia**

Al fine di fornire un prodotto di alta qualità privo di difetti e aiutarvi in modo ottimale in caso di assistenza o riparazioni, è necessario che i dispositivi difettosi o guasti, insieme al codice amministratore valido il(i) codice(i) QR, vengano presentati al rivenditore insieme alla ricevuta di acquisto originale.

Nel caso di resi basati sul diritto di recesso, anche tutte le parti del dispositivo devono presentarsi con le impostazioni di fabbrica. In caso di non conformità, la garanzia decade.

# **Smaltimento dell'apparecchio**

Gentili clienti,

aiutateci a ridurre la quantità dei rifiuti non utilizzati. Se avete l'intenzione di smaltire questo dispositivo, non dimenticate che molti componenti di cui è stato prodotto sono preziosi e possono essere riciclati.

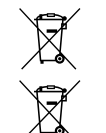

Facciamo notare che le apparecchiature elettriche ed elettroniche, come pure le batterie, non devono essere smaltite nei rifiuti domestici, bensì separatamente. In questo caso rivolgersi al rispettivo ufficio comunale per chiedere dove si trovano i centri di raccolta dei rifiuti elettrici.

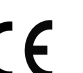

Con la presente BURG-WÄCHTER KG dichiara che questo apparecchio è conforme alle direttive 2014/53/UE (RED) e 2011/65/UE (RoHS).

Il testo completo della dichiarazione di conformità CE è disponibile al seguente indirizzo Internet: https://burg.biz/pages/eu-konformitaetserklaerung

Con riserva di errori di stampa ed errori tipografici, nonché di modifiche tecniche.

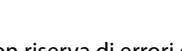

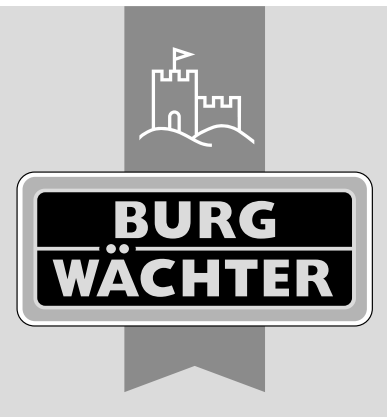

**BURG-WÄCHTER KG** Altenhofer Weg 15

58300 Wetter Germany

www.burg.biz

**www.burg.biz**